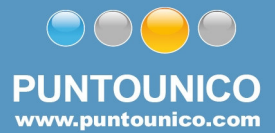

## **FRUIZIONE POSTA ELETTRONICA DA TRAMITE INTERNET EXPLORER**

Per collegarsi alla webmail digitare in internet explorer il seguente indirizzo:

http://webmail.puntounico.com

## Quando appare la seguente videata

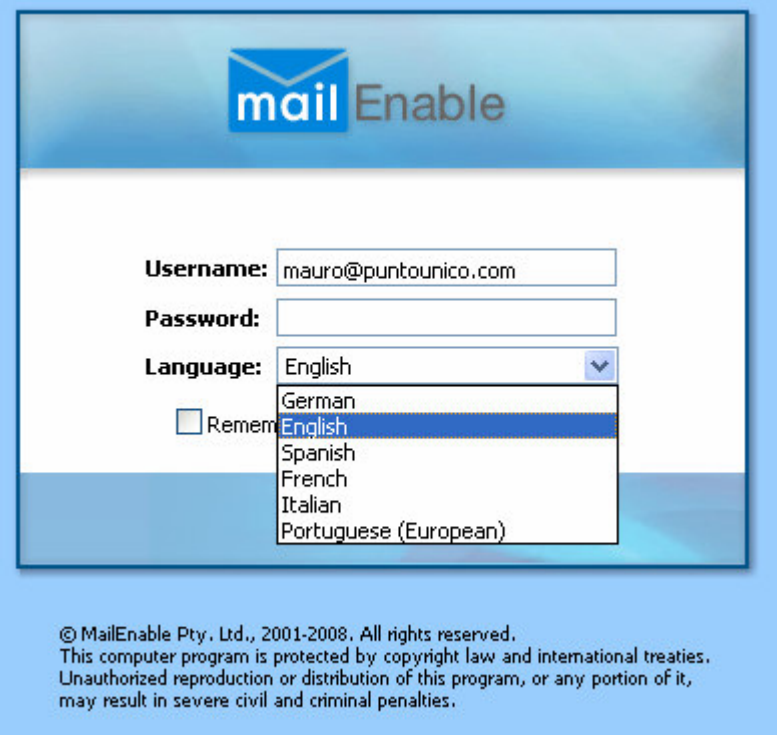

Inserire come username l'indirizzo email completo (nel mio caso mauro@puntounico.com), scegliere la lingua desiderata ed inserire la password della casella postate.

## **FRUIZIONE POSTA ELETTRONICA DA TRAMITE PROGRAMMA DI POSTA SUL PROPRIO COMPUTER**

Per configurare la casella di posta sul proprio programma di posta elettronica (outlook express, outlook, eudora, ecc) occorre conoscere alcuni parametri che verranno richiesti. I parametri richiesti sono i seguenti (attenzione, l'esempio è stato fatto utilizzando il mio account):

TIPO POSTA: **POP3** SERVER DELLA POSTA IN INGRESSO (POP3): **mail.puntounico.com** SERVER DELLA POSTA IN USCITA (SMTP): **mail.puntounico.com** USERNAME: **mauro@puntounico.com** Password: **la password della casella di posta**

Se quindi la vostra casella di posta si chiama commerciale@rossispa.it occorrerà inserire questi parametri:

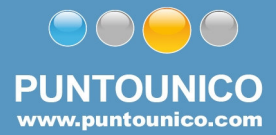

## TIPO POSTA: **POP3**

SERVER DELLA POSTA IN INGRESSO (POP3): **mail.rossispa.it** SERVER DELLA POSTA IN USCITA (SMTP): **mail. rossispa.it** USERNAME: **commeciale@ rossispa.it** Password: **la password della casella di posta**

Occorre inoltre attivare l'autenticazione per spedire le email,

In particolare attivando l'opzione "il server della posta in uscita (smtp) richiede l'autenticazione".

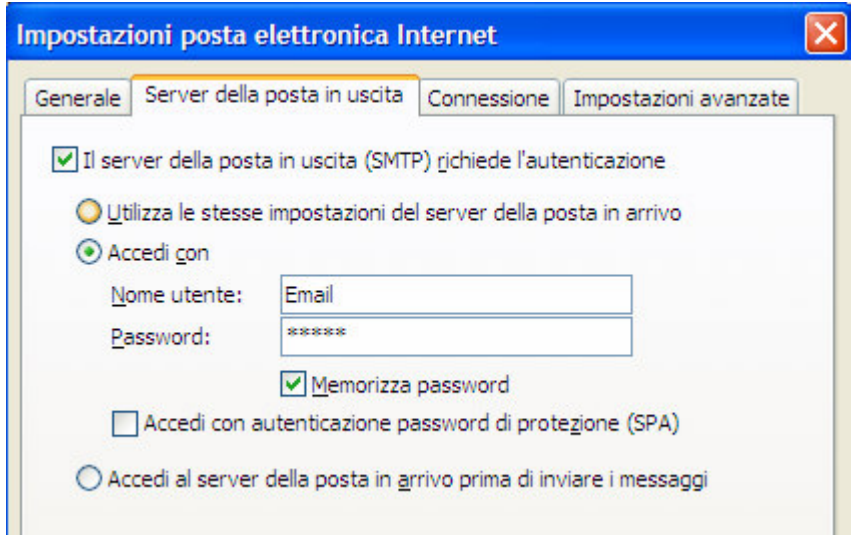

E' possibile comunque utilizzare il server di posta in uscita fornito con la vostra adsl per inviare le email. La configurazione in questo caso viene fornita da chi gestisce la linea adsl.